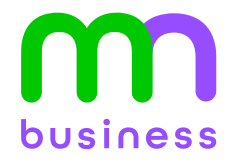

# Call Recording

USER GUIDE: Call Recording

### **Contents**

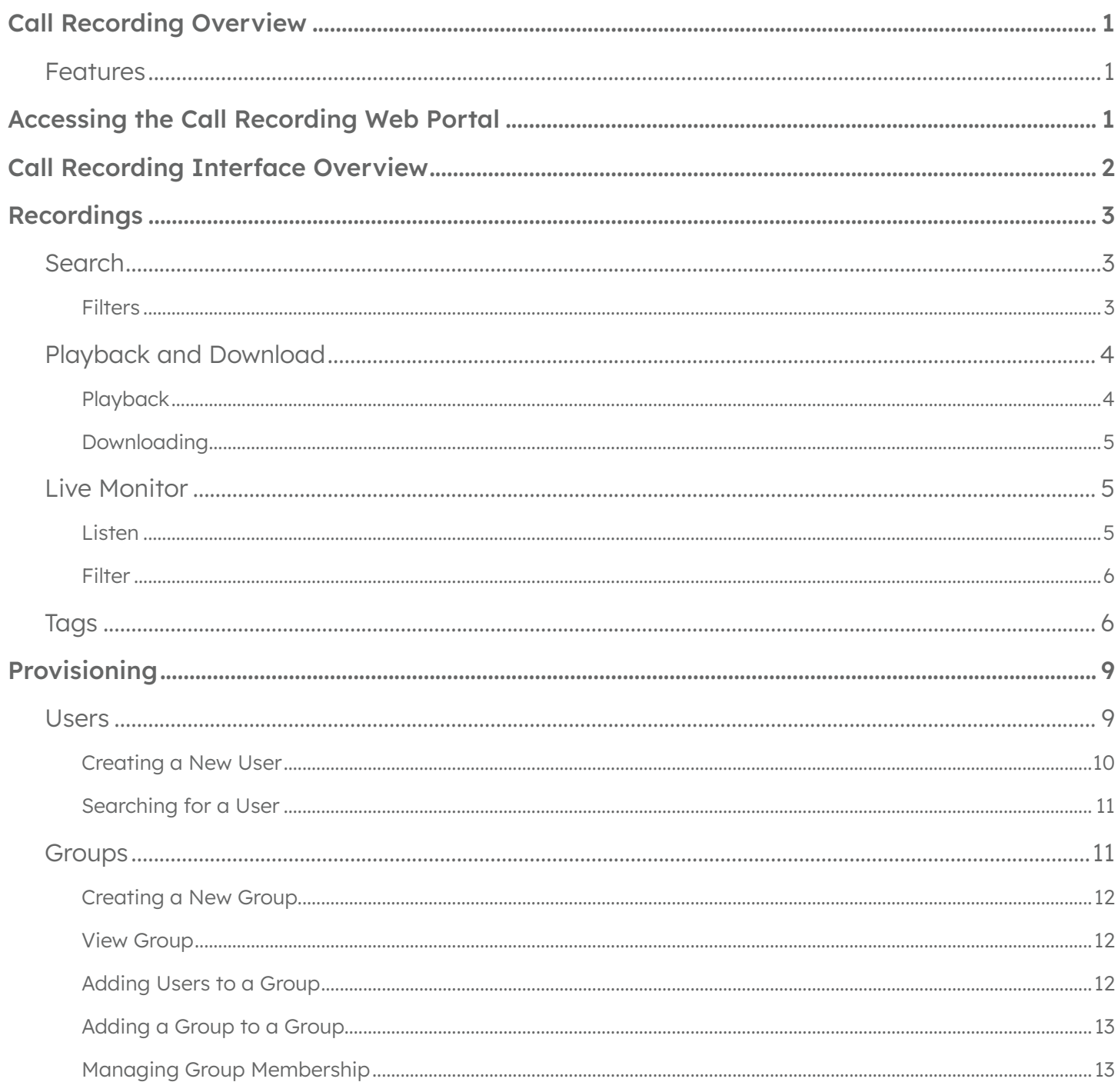

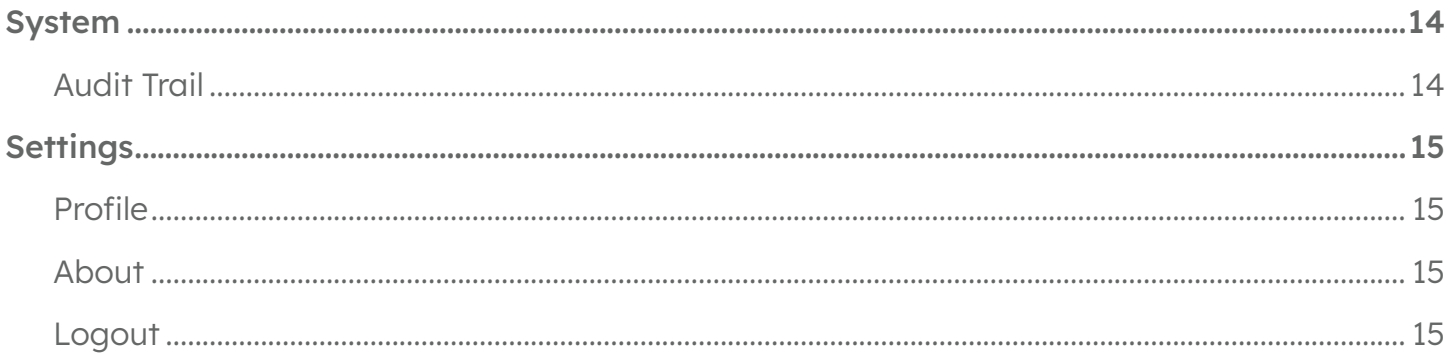

### Call Recording Overview

Metronet Call Recording allows customers to record inbound and outbound calls for licensed lines. Several enterprise-level recording features are built into the Metronet Call recording product, such as call tagging for recordings and live monitoring.

### Features

- Metronet Call Recording inbound and outbound calls for licensed users
- Easy playback of recordings via a web-based GUI
- Many searching and filtering options for recorded calls.

Note: This manual is designed for all features and all privilege levels. If certain features are missing, check your privilege level with your system administrator.

# Accessing the Call Recording Web Portal

Metronet Call Recording has a web-interface, which can be accessed from other computers via the internet.

Inside the web-browser address bar, type the full address bar, type the full address of the Metronet Call Recording server, https://callrecording.mymetronet.net.

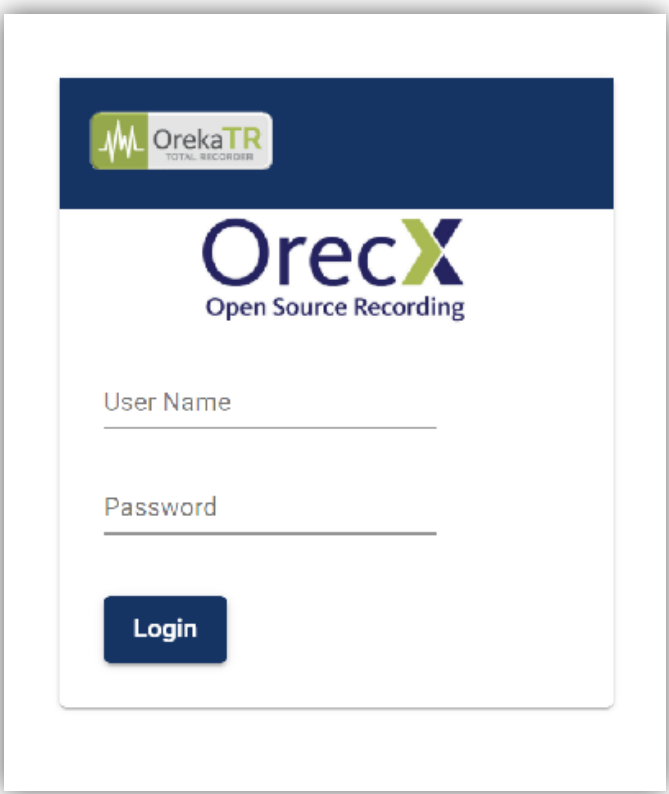

## Call Recording Interface Overview

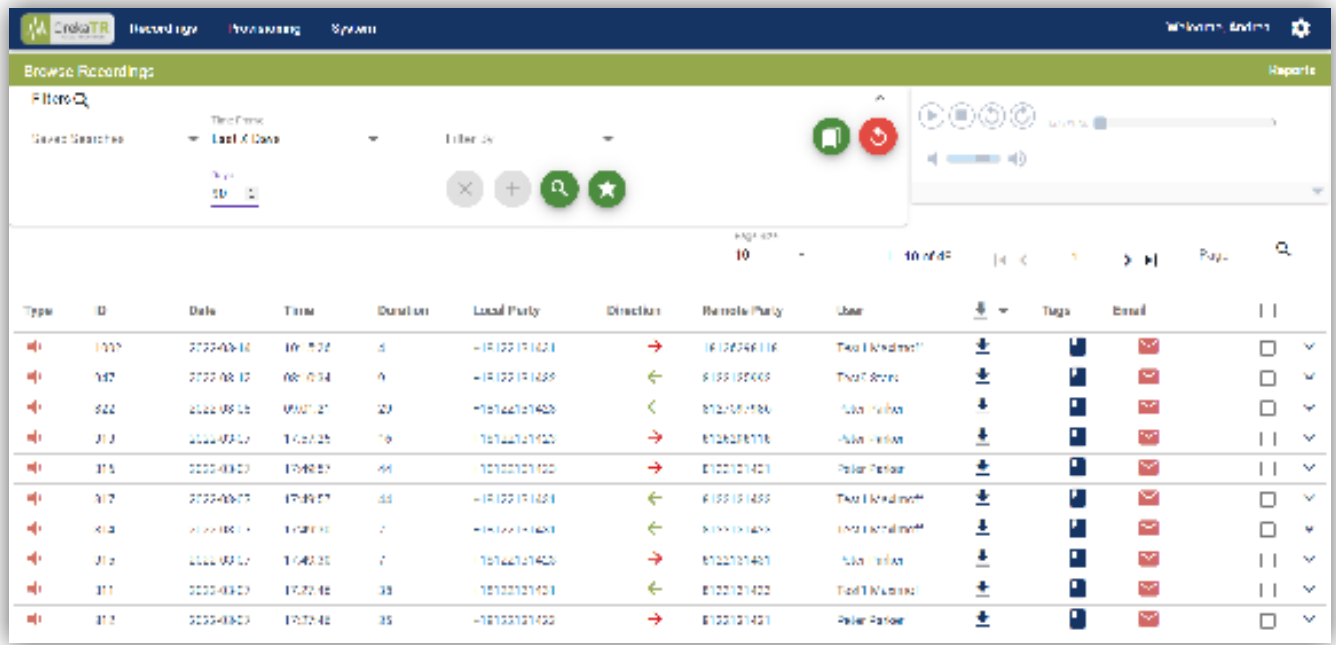

The following functions are found along the top edge of the Call Recording interface. The details of each of these functions are discussed in the next sections.

#### Recordings

- Browse: Search and Playback of recorded calls. You can also view details regarding each recording and Export/Delete
- Live: Users with a Role that allows Live Monitor will have access to listen to their group's active aclls

#### Provisioning

- Users: Manage User Accounts
- Groups: Manage Groups (Tenant/Company/Department)
- Roles: Manage Policies for users with elevated access levels

#### System

• Audit Trail: Log of all actions performed on the recording platform

# **Recordings**

### **Search**

After logging in, you will land on the Browse Recordings page to perform a search for all available call recordings.

#### **Filters**

The default search for recordings is all recordings from midnight (00:00:00) for the current day. You can refine the results using the Filter By section by adding/removing Filters and then clicking on the search icon.

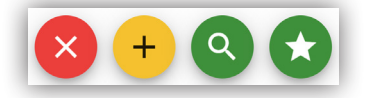

A table containing a list of call recordings is displayed below the Filter By search criteria. Each row in the results includes the Type (Audio or Screen), ID, Date, Time, Duration (seconds), Local Party (extension number/agent ID/DID), Direction (In or Out), Remote Party (Caller ID/ANI), User (this is the User in Metronet Call Recording linked to the Local Party.

All of these values can be used as Search Criteria by adding a search Filter. Multiple criteria can be selected simultaneously by clicking the Add Filter button  $\bullet$ . To remove a particular filter criterion, click the Remove Filter button  $\Omega$ . When you are ready to see the results, click on the Search button  $\Omega$ . If this is a search you will be running again in the future, you can save all the criteria by clicking the Save Search button  $\bullet$ .

Clicking the column headers will sort the table by the column in ascending/descending order, with the default sort order being the newest recordings in descending order.

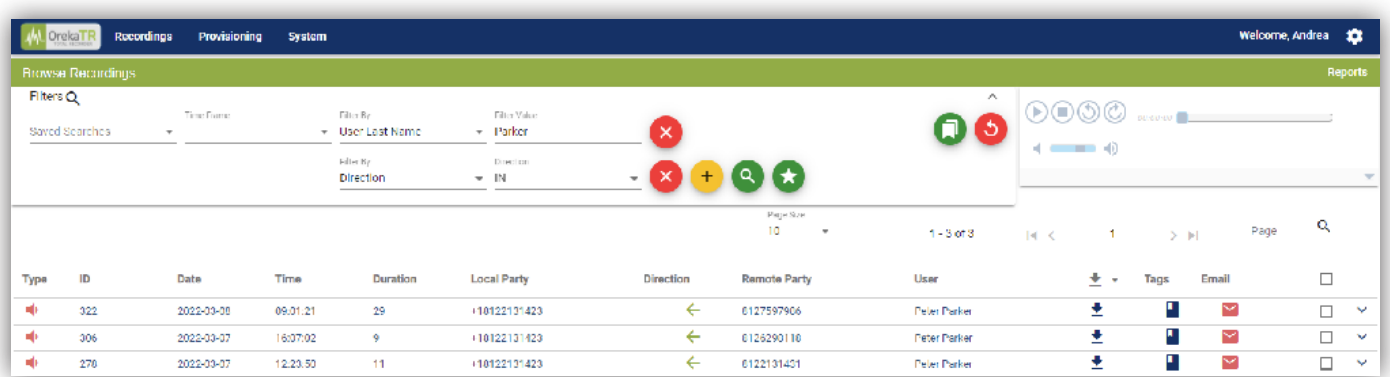

Additionally, actions can be performed on call recordings such as:

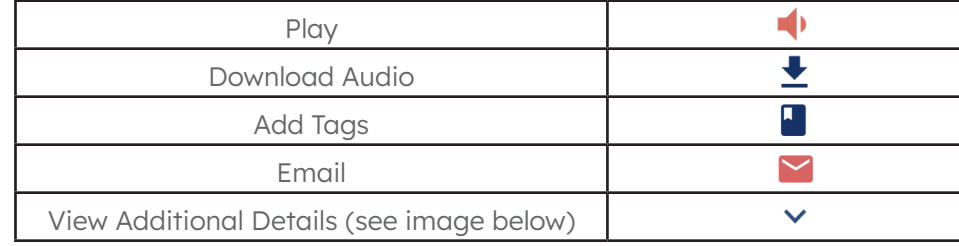

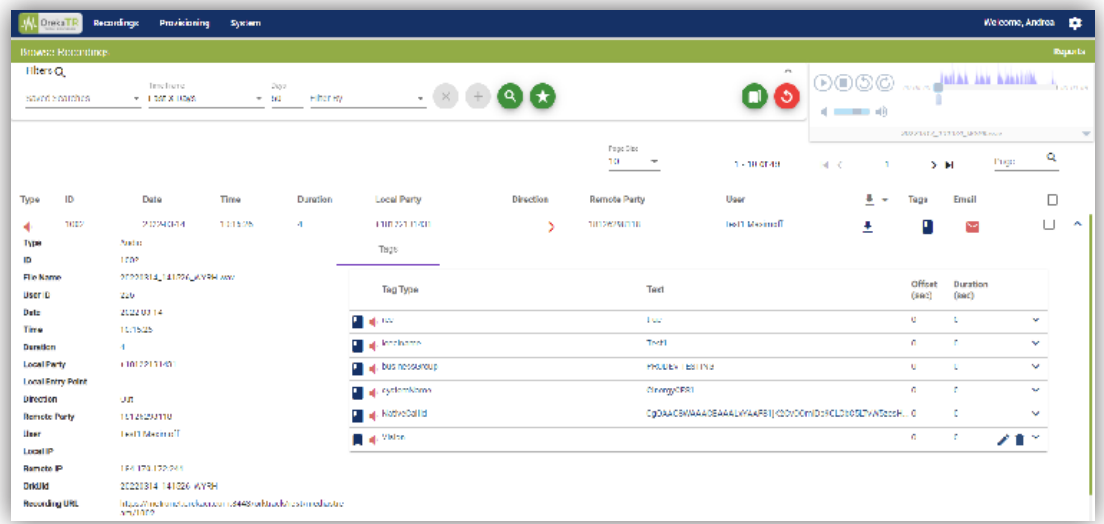

### Playback and Download

### Playback

Clicking on the speaker icon  $\blacklozenge$  in the Type column initiates playback of that recording. This will highlight the recording that is being played and activate the built-in player. You can use the player controls to navigate the recording.

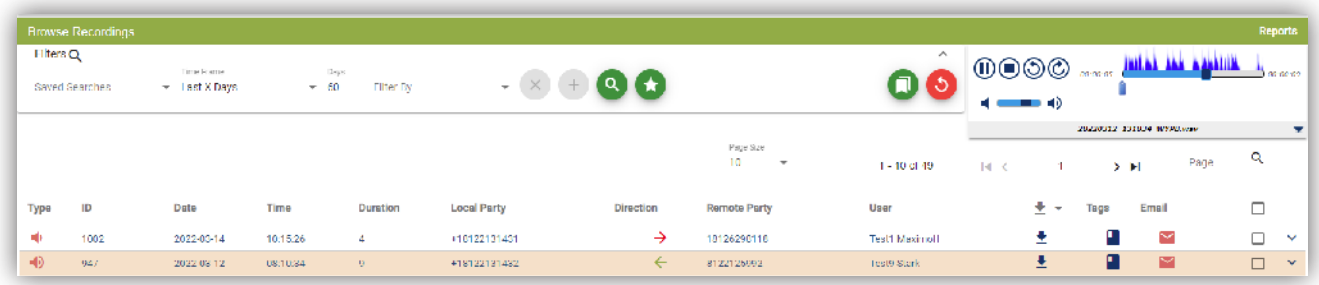

This visual audio presentation in the player presents an easy way to detect periods of silence and talk-over within the conversation.

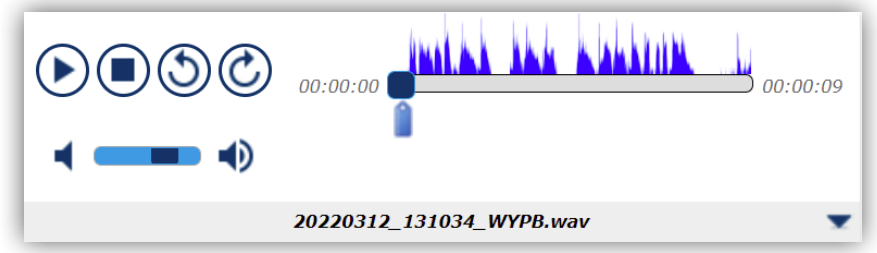

### Downloading

To download a recording, simply click on the **Download Audio** button **.** This will then prompt you to save the recording (in WAV format) on your personal computer.

### Live Monitor

(Recordings  $\rightarrow$  Live)

#### Listen

The Live Monitoring feature allows authorized users to listen to the active calls in real-time.

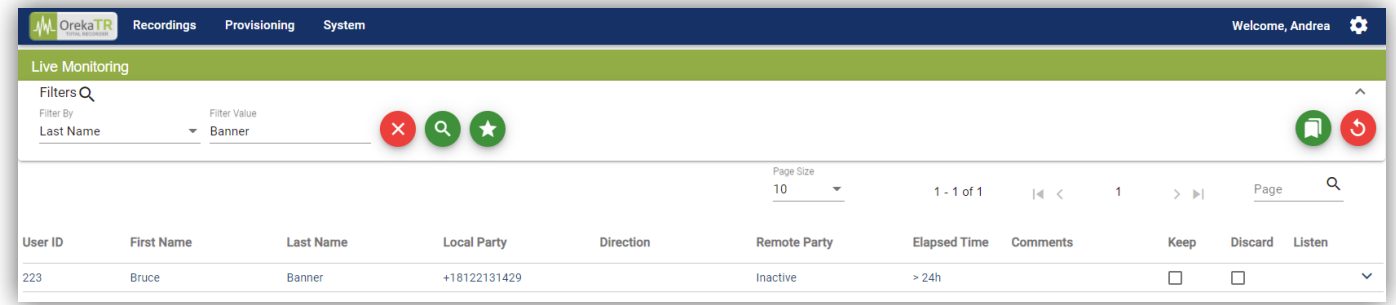

If a user is on a call, call details (Remote Party, Direction, Duration) will populate, and a button will appear in the Listen column. To monitor a call in-progress, click on the Listen  $\blacktriangleleft$  button in the rightmost column for that user.

You can also choose to discard this recording at the end of the call by checking the Discard box.

### **Filter**

Additionally, you can filter your view to limit the scope of the calls visible on the Live Monitoring screen:

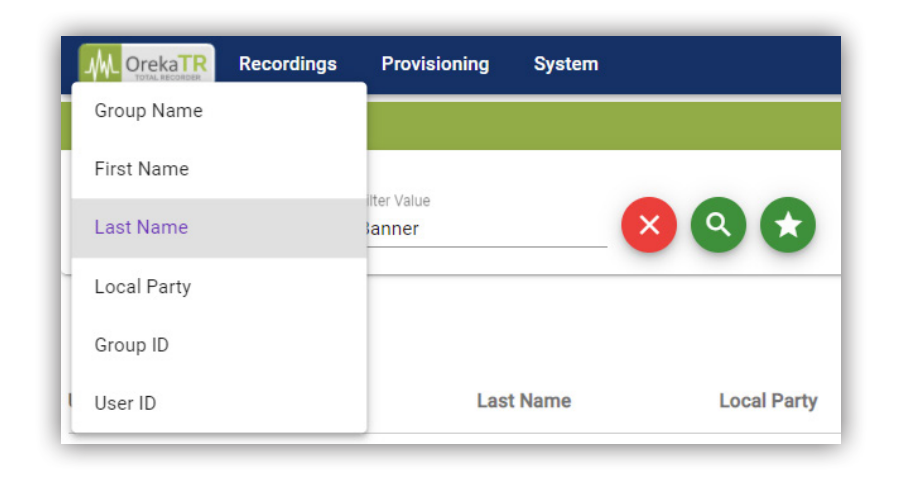

- Group Name: Name of Group(s) to monitor
- First Name: The first name of the agent to monitor
- Last Name: The last name of the agent to monitor
- Local Party: Extension number/Agent ID/DID of the user to monitor
- Group ID: If known, you can search by the ID of a group instead of the name, which results in a quicker search
- User ID: As with the Group ID, if known, the User ID can be used to search instead of Name(s) for a quicker search

### Tags

Metronet Call Recording allows you to Tag or categorize a recording for later searching (using Filters) or exclusion by an administrator regarding retention and backup. When the user has the appropriate permissions, they may assign a tag(s) to calls, create a new tag(s), etc. Note: Some tags are automatically added by the recording platform and contain information passed along by your telephony platform. These are called System Tags.

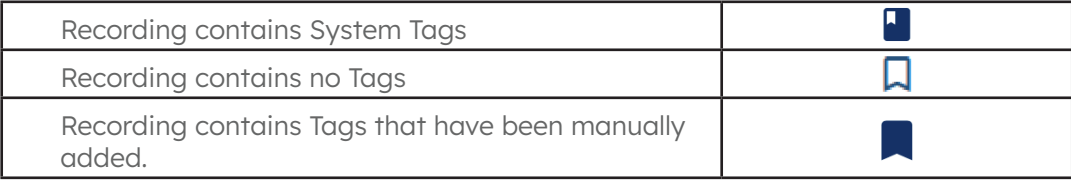

From the Browse Recording page, click on the Add Tags button **I** to Add/Create a new Tag for that recording. The following pop-up will appear where you can choose an existing Tag Type or Create a new one by typing the name in the Tag Type field:

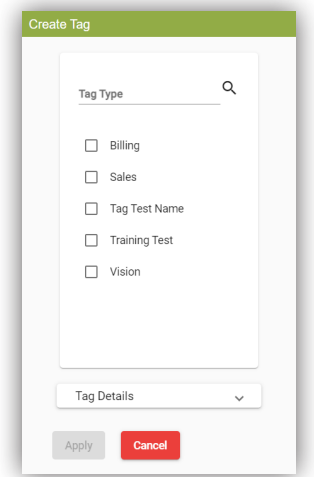

Once you have chosen or created a new Tag Type, you can optionally add Tag Details by expanding the Tag Details section (see image below) and applying information such as:

- Text: Brief description
- Offset: Value (in seconds) from the beginning of the recording where this Tag should be placed
- Duration: Value (in seconds) to optionally bookmark a section of a recording using this Tag
- Comments: Optional additional information regarding this Tag

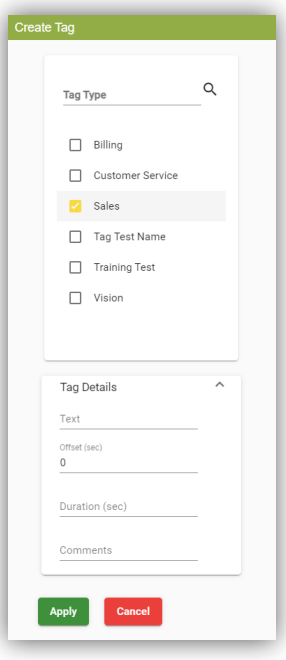

All Tags are then visible in the Details section of their respective recording segment (ex: Confirmed Sale, Upset):

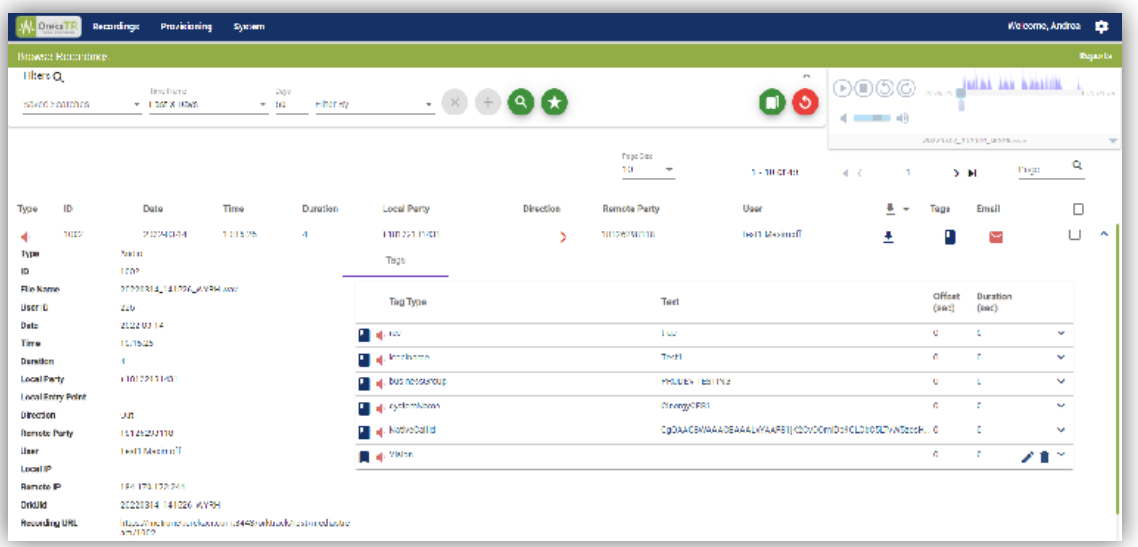

You can also add a Tag to a segment by performing a right-click on the player while playing back a recording:

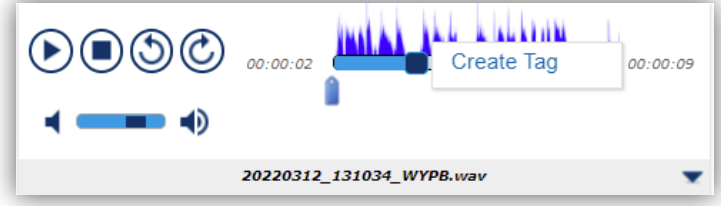

This will bring up the **Create Tag** Dialog box.

You can additionally edit an existing Tag by performing a right-click as shown below:

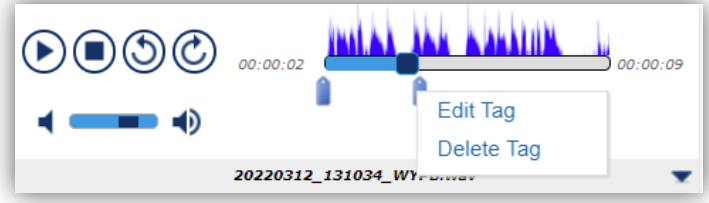

# Provisioning

### Users

Metronet Call Recording users are managed in the Provisioning/Users page. It is possible to create, edit, disable, and delete users. You can also configure users to be recordable or not. Non-recordable users typically have administrative privileges and do not count against the licensed recordable user limit. If you require additional nonrecordable users, please contact us.

Your license key limits the number of active users you can have at any point in time. To free a few licenses, you can delete users or simply disable them. Being disabled, they will still be visible, but no new recordings will be associated with them, and those disabled users won't be able to log into Metronet Call Recording.

There is one pre-defined and non-editable user in Metronet Call Recording: "admin." This user has all the possible privileges or access policies enabled and is reserved for the main administrator.

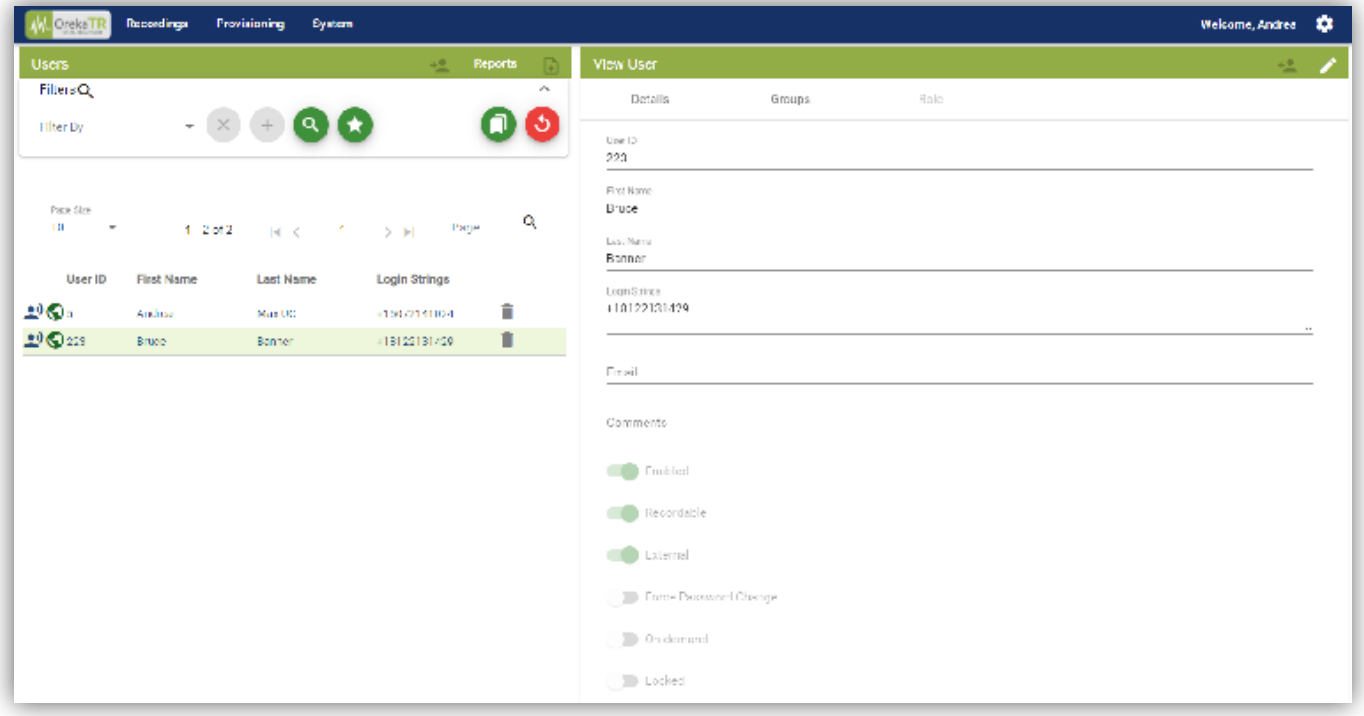

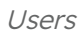

Users can be created as Recordable ( $\omega$ ) or Non-Recordable ( $\omega$ ). It will also show if they are an External user ( $\omega$ ).

### Creating a New User

If you are a user with permission to create new users and there are licenses available, clicking on the Create User Button  $\mathbf{L}$  will activate the Create User form:

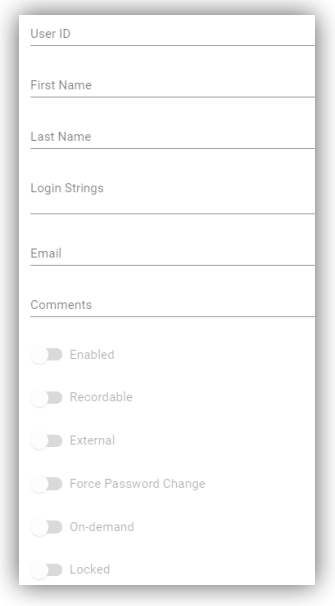

- First Name: User's First Name
- Last Name: User's Last Name
- Login Strings: Each user can have multiple login strings entered as a CSV list of text strings. Those login strings serve two purposes:
- They act as unique identifiers for Metronet Call Recording users.
- They specify what phone numbers or extensions are to be recorded.
- Password (optional): Password to allow the user to login to Metronet Call Recording combined with their login screen
- Confirm Password: Must match Password as confirmation
- Email (optional): User's email address. Used for receiving recordings via email.
- Comments (*optional*): Notes or remarks
- Enabled: Enables or disables the user account
- Recordable: Enables or disables the recording of this user's calls
- External (*optional*): To be enabled only if the user has been provisioned by an external 3rd party service and is authenticated by another source such as LDAP
- Force Password Change: Forces the user to choose a new password when they next log in to Metronet Call Recording
- On-Demand: Indicates to the recording platform this user's call will only be recorded if triggered by an external source during the call
- Auto Renew: When checkered, will bring you back to the Create User form to provision additional users after pressing Submit

### Searching for a User

Using the Filter By drop-down, you can search for Users based on the above attributes and several other fields such as Group and Role affiliation. Several Filters can be added to narrow down the scope of your search:

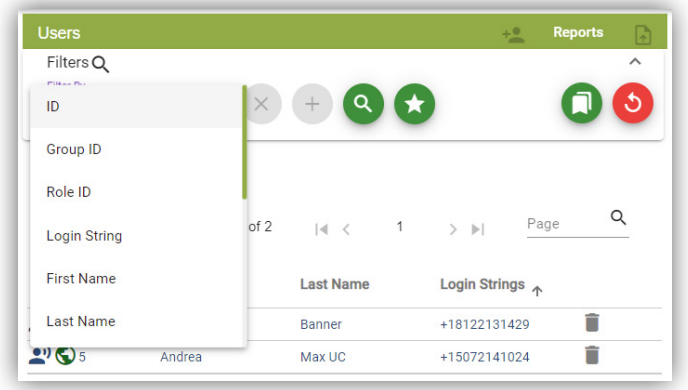

### **Groups**

Groups can be useful, e.g. for filtering or creating specific recording rules on a group of people. Users can belong to multiple groups. Groups can also be part of other groups, thereby creating a group hierarchy of any depth.

Groups can be used to separate Users by departments, companies, or any other organizational unit as needed.

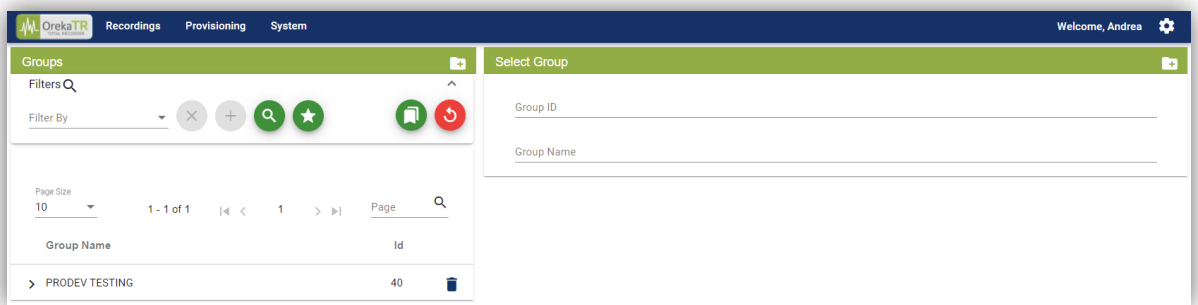

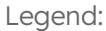

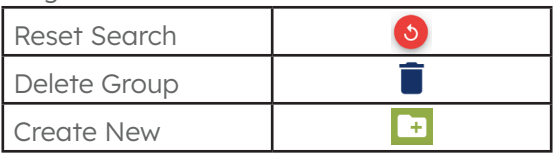

### Creating a New Group

To add a new Group, click on the Create Group button and then enter Group Name. Click Submit.

Auto Renew: When checked, will bring you back to the Create Group form to provision additional Groups after pressing Submit.

#### View Group

To manage Group Membership, click on a group to select it. You will then be presented with the View Group section:

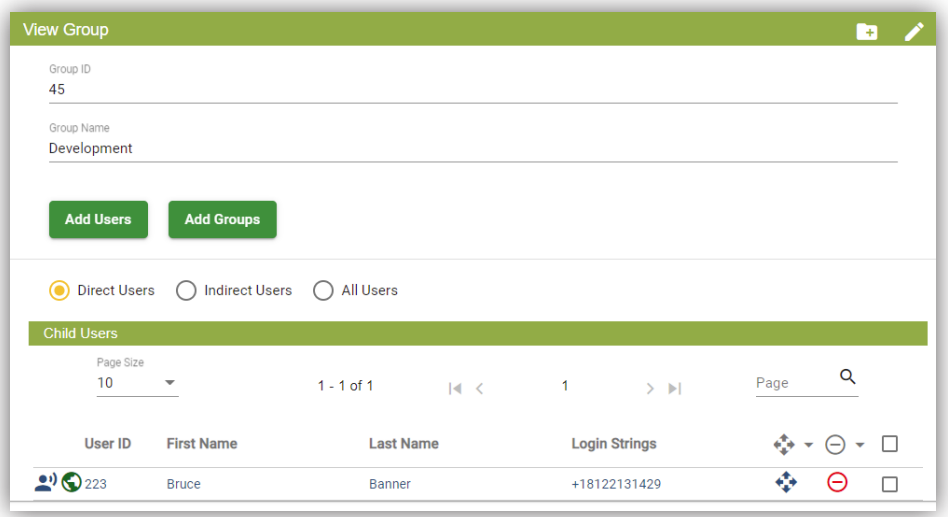

#### Adding Users to a Group

Click on Add Users, which will bring up a list of Users that you can select to add to the Group. If the list of available Users is too long, you may use the Filter By field to narrow the scope of your search.

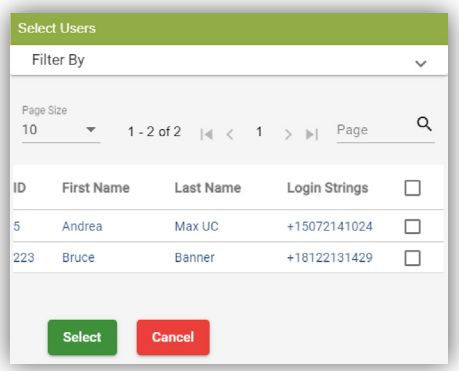

### Adding a Group to a Group

Click on Add Groups **Add Groups** while viewing a group, which will bring up a list of Groups that you can select to add to the Group. If the list of available Groups is too long, you may use the Filter By field to narrow your search scope.

#### Managing Group Membership

To remove a User, a Group click on the **Remove User from Group** button  $\Theta$ . To move a user from one group to another, select the user you would like to move, and then click the Change Group button  $\Leftrightarrow$ . You will then be presented with a popup with a list of Groups you can choose as a target for the move. Choose a Group and then click Select.

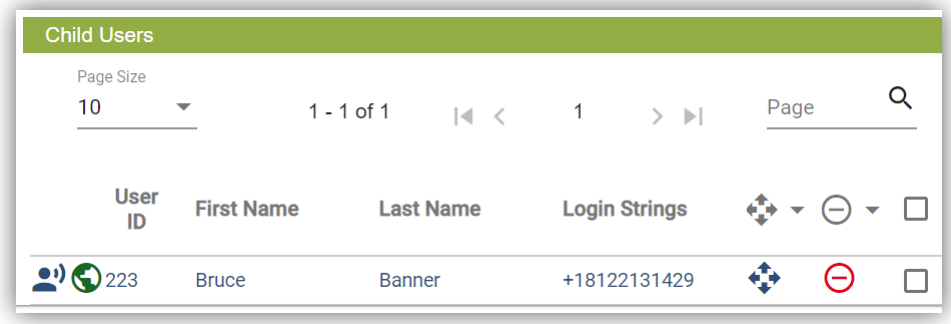

To remove a Group from a Subgroup, click on the Remove Subgroup from Group button  $\Theta$ :

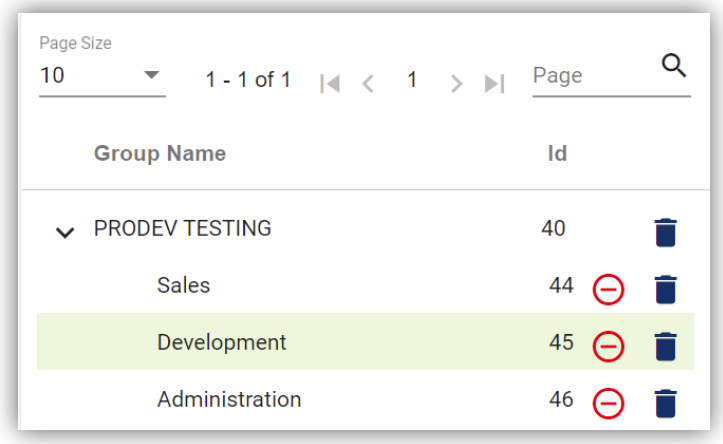

### System

### Audit Trail

Metronet Call Recording provides a comprehensive, detailed Audit Trail solution that is designed to meet corporate and regulatory needs. Audit Trail enables organizations to verify and demonstrate adherence to security policies and compliance imperatives by providing a complete solution encompassing all data and all Metronet Call Recording applications.

Every function performed by every user is logged to Audit Trail. The log message includes data as:

- User: Initiator of action
- Action: Operation performed by the initiator, i.e. played, created, updated, deleted, logged on, etc.
- Entity: Type of resource affected by Action
- Entity ID: Recording ID, User ID, or Group ID affected by Action
- Sub Entity ID: Group ID or Role ID affected by Action
- Time: Date and Timestamp of Action
- IP Address: IP address, from which the Metronet Call Recording was accessed
- Comment: Additional info related to Action

The search function allows filtering data by any of the above values using the Filter By field.

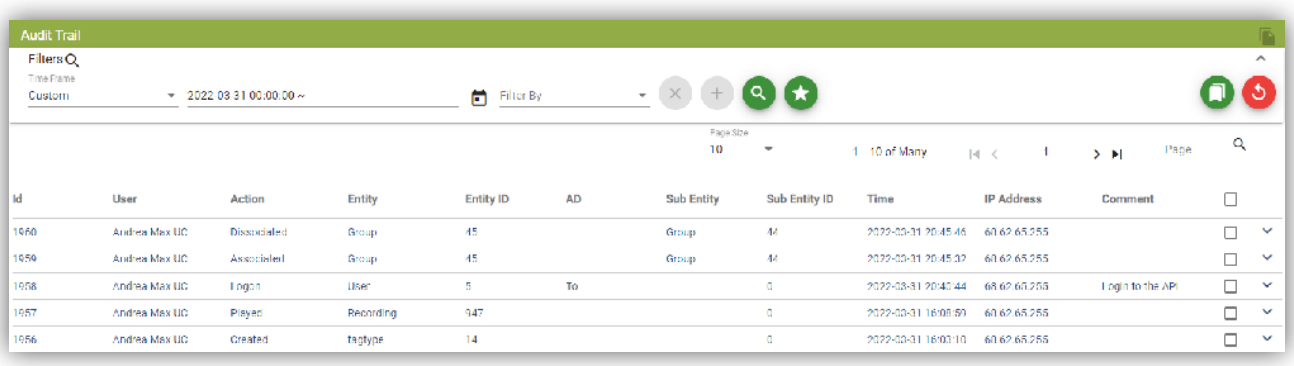

### **Settings**

The Settings button  $(\Box)$  is in the upper right.

### Profile

This section can be used to change the Timezone used for displaying call recordings, as well as your password.

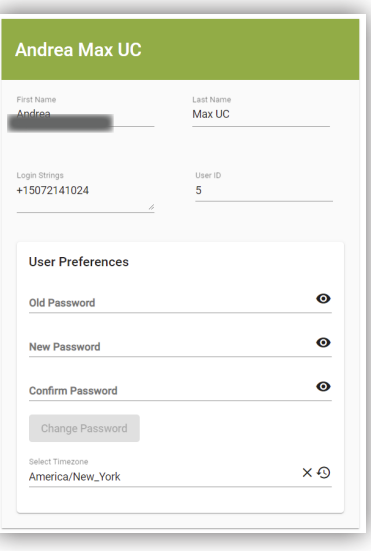

### About

Used to view your software version.

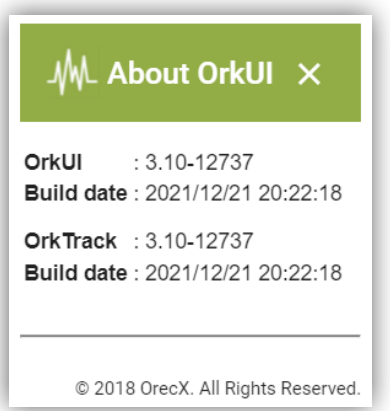

### **Logout**

Log off from your current session in Metronet Call Recording.